## Installation Manual for Worldpay JSON OpenCart

This manual describes the installation and usage of the Worldpay JSON extension for OpenCart.

 Release Date:
 Mon, 07 Aug 2023 14:01:06 +0200

 Version:
 1.0.115

#### 2/23

© copyright by wallee AG Mon, 07 Aug 2023 14:01:06 +0200 ####conditional####

E-Mail: info@sellxed.com Telefon:

CH: +41 (0)44 505 13 60 DE: +49 (0)40 2999 60117 UK: +44 (0)161 850 6890 US: +1 (0)205 557 5869

wallee AG General-Guisan-Strasse 47 CH-8400 Winterthur

## **Table of Contents**

| Intro | oduction                                                                                                    | 5                                                                                |
|-------|----------------------------------------------------------------------------------------------------|----------------------------------------------------------------------------------|
| 1.1   | Installation Process                                                                                                    | 5                                                                                |
| 1.2   | System Requirements                                                                                                    | 6                                                                                |
| Con   | figuration of the Worldpay JSON Backend                                                                                                   | 7                                                                                |
| 2.1   | 2.1.1 General Installation Settings                                                                                                    | 7                                                                                |
| Mod   | ule Installation and Update in the OpenCart Shop                                                                                          | 8                                                                                |
| 3.1   | Installation                                                                                                    |                                                                                  |
| 3.2   | 3.2.1 Update Checklist                                                                                                    | 8                                                                                |
| Mod   | lule Configuration in the OpenCart Shop                                                                                                   | 10                                                                               |
| Ope   | nCart 3.0 Installation - Additions                                                                                                    |                                                                                  |
| 5.1   | Configuration of the Main Module                                                                                                    |                                                                                  |
| 5.2   | Defining the URL for the Transaction Feedback                                                                                             |                                                                                  |
| 5.3   | Configuration of the Payment Module                                                                                                    |                                                                                  |
| 5.4   | Direct Capturing of Transactions                                                                                                    |                                                                                  |
| 5.5   |                                                                                                    |                                                                                  |
| 5.6   | Optional: Validation                                                                                                    | 12                                                                               |
| Sett  | ings / Configuration of Payment Methods                                                                                                   | 13                                                                               |
| 6.1   | General Information About the Payment Methods                                                                                             |                                                                                  |
| 6.2   | 6.2.1 Order status "pending" / imminent payment (or similar)                                                                              | 13                                                                               |
| The   | Module in Action                                                                                                    | 14                                                                               |
| 7.1   | Useful Transaction Information on the Order                                                                                               | 14                                                                               |
| 7.2   | Usage of the Alias Managers / Token Solution                                                                                              | 14                                                                               |
| 7.3   | 7.3.1 Capturing Orders                                                                                                    | 15                                                                               |
|       | 1.1<br>1.2<br>Con<br>2.1<br>Mod<br>3.1<br>3.2<br>Mod<br>5.1<br>5.2<br>5.3<br>5.4<br>5.5<br>5.6<br>Sett<br>6.1<br>6.2<br>The<br>7.1<br>7.2 | 1.2       System Requirements         Configuration of the Worldpay JSON Backend |

|    | 7.4   | Refunding Orders                                  | 16 |
|----|-------|---------------------------------------------------|----|
|    | 7.5   | Setup a Cron Job to Activate the Timed Operations | 17 |
| 8  |       | <b>1g</b><br>Test Data                            |    |
| 9  | Error | s and their Solutions                             | 19 |
|    | 9.1   | The Referrer URL appears in my Analytics Tool     | 19 |
| 10 |       | patibility with Third-Party Plugins               |    |
|    | 10.1  | Birthday and gender in OpenCart                   |    |
| 11 | Erro  | r Logging                                         | 21 |
|    | 11.1  | Log Levels                                        | 21 |
|    | 11.2  | Log Location                                      | 21 |
| 12 | Adva  | anced Information                                 |    |
|    | 12.1  | Transaction Object                                | 22 |

## **1** Introduction

This manual describes the installation, configuration and application of the payment module for OpenCart and Worldpay JSON.

Make sure you have all the necessary data at hand before starting the installation:

- Access to the Worldpay JSON backend: <u>https://online.worldpay.com/login</u>
- Service Key, Client Key &
- OpenCart payment module from sellxed.com/shop
- Login data for your server and shop.

If you do not have a contract with Worldpay JSON yet, we can arrange one for you.

Note that you must use at least PHP version 5.6 for our plugins. PHP 8 or higher is currently not supported.

### **1.1 Installation Process**

This document contains all the information necessary to install the module. Strictly follow the steps in the check list when activating it. This ensures the safe use in compliance with all security regulations.

- 1. Configure the Worldpay JSON administration surface which can be accessed here: <u>https://online.worldpay.com/</u>.
- 2. Configure the basic settings of the payment module
- 3. Configure the payment methods
- 4. Conduct a test order with the <u>test data</u> included at the end of this document
- When the test was successful you will need to the the aformentioned steps again for the Worldpay JSON live account.
   For this you will need to activate your account first. This can be done here: <u>https://online.</u>

#### Installation Service

worldpay.com/activate.

Our payment plugins should have per default the correct settings for most of our customers' preferences. That means once you have entered the required credentials in the plugin configuration to connect your account to your website, the plugin should be fully operational. Should you be willing to receive detailed information on a setting you do not know, you may contact our support team who will be able to assist you further.

Our support team is at your disposal during regular business hours at: <u>http://www.sellxed.com/support</u>. Furthermore, you have the option of ordering our installation service. We will make sure the plugin is installed correctly in your shop: <u>http://www.sellxed.com/shop/de/integration-und-installation.html</u>

### .htaccess Directory Protection

In order to test the module, any kind of directory protection or IP blocking on your server must be deactivated. This is crucial as otherwise the payment feedback of Worldpay JSON might not get through to the shop.

## 1.2 System Requirements

In general, the plugin has the same system requirements as OpenCart. Below you can find the most important requirements of the plugin:

- PHP Version: 5.4.x or higher
- OpenSSL: Current version with support for TLS 1.2 or higher.
- fsockopen: The PHP function fsockopen must be enabled. The plugin must be able to connect to external systems over the Internet.
- PHP Functions: All common PHP functions must be enabled.

In case you are using OpenCart version 3.0.3.5 or 3.0.3.6, you must patch your store to fix the twig extension error in order for modified templates to be loaded. The following extension can be used to resolve the issue: <u>https://www.opencart.com/index.php?route=marketplace/extension/info&extension\_id=40469</u>.

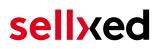

## 2 Configuration of the Worldpay JSON Backend

### 2.1 API Keys

### 2.1.1 General Installation Settings

You do not need to do any configurations. The API keys (Merchant ID, Service KEy, Client Key) Settings > API Keys can be found in the backend of Worldpay JSON and do not need to be modified.

#### 2.1.2 Adding a webhook

Webhooks can be added in your account under **Settings > Webhooks**. Please note that the URL can not contain any upper case letters as it otherwise will be rejected.

| ⊗world <b>pay</b> dashboard support docs                                                         | SETTINGS SIGN OUT ACTIVATE                    |
|--------------------------------------------------------------------------------------------------|-----------------------------------------------|
| General Orders Payment Types Manage Users Risk API Keys Webhooks Forms                           |                                               |
| API Keys                                                                                         | ? Learn more about API authentication         |
| Merchant ID                                                                                      |                                               |
| TEST KEYS                                                                                        |                                               |
| Service key RESET                                                                                |                                               |
| Client key RESET                                                                                 |                                               |
|                                                                                                  |                                               |
|                                                                                                  |                                               |
|                                                                                                  |                                               |
|                                                                                                  |                                               |
| Terms of Use Privacy & Cookie Policy Worldpay Agreement Merchant Agreement About Contact world   | dpay.com © Worldpay 2018. All rights reserved |
| Our site uses cookies. By continuing to use our website, you are agreeing to our use of cookies. |                                               |

Figure 2.1: Merchant ID, Service Key, Client Key

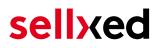

## 3 Module Installation and Update in the OpenCart Shop

### 3.1 Installation

At this time you should already be in possession of the module. Should this not be the case, you can download the necessary files in your customer account in the <u>sellxed shop</u> (Menu "My Downloads Downloads"). In order to install the module in your shop, please carry out the following steps:

- 1. Download the plugin. The download can be found in your sellxed.com account under "My Downloads".
- 2. Unzip the archive you have just downloaded.
- 3. In the unzipped folder navigate to the folder "files"
- 4. For some shops there are different versions of the plugin provided. If this is the case open the folder which corresponds to your shop version.
- 5. Using your preferred FTP client upload **entire content** of this folder into the root directory of your shop. For some shops there is a specific folder containing the plugins. If that is the case upload the plugin into this folder. Make sure that the folders aren't replaced but merely merged.
- 6. If you haven't yet done so, log back into your shop.

## 3.2 Updates and Upgrades

You have direct and unlimited access to updates and upgrades during the duration of your support contract. In order to receive constant information about available updates we ask you to subscribe to our RSS feed that we publish for your module.

More information regarding the subscription of this RSS feed can be found under: <u>http://www.</u> <u>sellxed.com/en/updates\_upgrades</u>.

We only recommend an update if something doesn't work in your shop, if you want to use new feature or if there is a necessary security update.

### 3.2.1 Update Checklist

We ask you to strictly comply with the checklist below when doing an update:

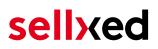

- 1. Always do a backup for your database and your files in your shop
- 2. Use always a test system to test the update process.
- 3. Wait until all the files are copied to the shop, clear the cache if there is one in your shop and then visit the configuration page of the main module so that the update process will be initialized.

Do not do updates directly in the live environment

Please test the update procedure first in your test shop. Our support team is able and willing to help you if you experience problems with the update process. However, if you decide to perform the update directly in your live shop there is the possibility of a downtime of the shop of more than two days depending on the availability of our support if you do not want to book our <u>complementary support</u>.

Depending on the version it could be that the database has to be migrated. We recommend you therefore, to perform the updates in times when the shop is not visited too frequently by your customers.

#### 3.2.2 Update Instructions

Please always read the update instruction. Those instructions can be found in the changelog. If there are no special remarks, you can proceed by just overwriting the files in your system.

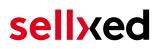

## 4 Module Configuration in the OpenCart Shop

The configuration consists of two steps. The first step is the configuration of the main module with all the basic settings (cf. <u>Configuration of the Main Module</u>). During the second step you can then carry out individual configurations for each <u>payment method</u>. This allows for full flexibility and perfect adaptation to your processes.

#### Create backups!

Please create a backup of the main directory of your shop. In case of problems you will then always be able to return your shop to its original state.

We furthermore recommend testing the integration on a test system. Complications may arise with third party modules installed by you. In case of questions, our support is gladly at your disposal.

## 5 OpenCart 3.0 Installation - Additions

In order to guarantee smooth operations and the usage of all features please make sure that you follow the instructions below.

## 5.1 Configuration of the Main Module

You will find the settings for the main module under **"Extension > Modules > Worldpay JSON Base Module"** . Install the module by clicking **Install**.

By clicking **Edit** you can configure the main module. Enter all data in the corresponding fields. Each option is, furthermore, explained in short info texts in the shop.

## 5.2 Defining the URL for the Transaction Feedback

To ensure correct payment processing in your shop, at least one Feedback URL has to be provided in the Worldpay JSON configuration. The URL to be entered can be found in your OpenCart Shop under: \_\_\_\_setupForm\_\_\_\_ > Setup

### 5.3 Configuration of the Payment Module

After having successfully configured the main module, you can find the settings for the individual payment methods in your shop under **Extensions > Payments** . Each payment method is listed individually. Install the payment methods you wish to offer to your customers. You can carry out individual settings for each payment method and thereby optimally adapt the payment methods to your existing processes. The most central options are described in more detail further below.

By clicking on **Install** the payment method is activated in your shop. Click **Edit** in order to modify the configuration of the payment method.

## 5.4 Direct Capturing of Transactions

The option "Capture" allows you to specify if you wish to debit payments directly or if you first wish to authorise them and then debit the payment at a later point.

Depending on your acquiring contract, a reservation is only guaranteed for a specific period of time. Should you fail to debit the payment within that period, the authorisation may therefore no longer be guaranteed. Further information on this process can be found below.

Different settings between Worldpay JSON and the module

It may be that settings saved in the payment modules overwrite settings saved in Worldpay JSON.

## 5.5 Uncertain Status

You can specifically label orders for which the money is not guaranteed to be received. This allows you to manually control the order before shipment.

### 5.5.1 Setting the order state

For each payment method you may select in which state the order should be set to depending on the booking state. This is the initial state of the order.

## 5.6 Optional: Validation

Note: It can be that this option is not visible in your module. In this case just ignore this section.

With the option 'Validation' you can define the moment when the payment method should be made visible to the customer during the checkout process. This setting is relevant for modules where the usage depends on the customer's compliance with specific preconditions. For example, if a solvency check has to be carried out or if the payment method is only available in certain countries. In order for the credit check or address validation to also work with European characters, the charset of the "Blowfish mode" must be set to "UTF-8" for certain PSP settings.

You have the choice between these options:

- Validation before the selection of the payment method: A validation verification is carried out before the customer selects the payment method. If the customer does not fulfill the requirements, the payment method is not displayed
- Validation after selection of the payment method: The verification of the compliance occurs after the selection of the payment method and before the confirmation of the order
- **During the authorisation:** The validation verification is carried out by Worldpay JSON during the authorisation process. The payment method is displayed in any case

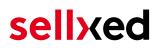

## 6 Settings / Configuration of Payment Methods

### 6.1 General Information About the Payment Methods

The plugin contains the most common payment methods. In case a desired payment method is not included per default, please contact us directly.

In order to be able to use a payment method, it must be activated in your account with Worldpay JSON as well as in your shop. Information about the configuration of the payment methods can be found further above.

Below you can find important information for specific payment methods that deviate from the standard process.

### 6.2 Information on Payment Status

For each payment method you can define an initial payment status (status for authorized payments etc.). You hereby define the payment status for each state depending on the processing type of the order (captured, authorized, etc.). It's the initial status which the order assumes. Depending on the mutation carried out by you, the status can change.

### Important info regarding Order Status

Never set the status to **Pending Worldpay JSON** or any similar pending status which is implemented by the module.

### 6.2.1 Order status "pending" / imminent payment (or similar)

Orders with the status 'pending Worldpay JSON' are pending orders. Orders are set to that status if a customer is redirected in order to pay but hasn't returned successfully or the feedback hasn't reached your shop yet (Customer closed window on the payment page and didn't complete payment). Depending on the payment method these orders will automatically be transformed into cancelled orders and the inventory will be cleared (so long as the Cronjob is activated). How long this takes depends on the characteristics of the payment method and cannot be configured.

If you have a lot of pending orders it usually means that the notifications from your webserver to Worldpay JSON are being blocked. In this case check the settings of your firewall and ask the Hoster to activate the IPs and User Agents of Worldpay JSON.

### 6.2.2 Order status "cancelled"

Orders with the status "cancelled" have either been set to that status automatically due to a timeout, as described above, or have been cancelled directly by the customer.

## 7 The Module in Action

Below you will find an overview of the most important features in the daily usage of the Worldpay JSON module.

## 7.1 Useful Transaction Information on the Order

You can find an overview of the transaction information in within the order detail view. Among others, this information allows for the definite attribution of the orders to their corresponding transaction, seen in the backend of Worldpay JSON.

| <b>Orders</b>    |                  |                                                                                                    |
|------------------|------------------|----------------------------------------------------------------------------------------------------|
| Order Details    | Order ID:        | #2                                                                                                    |
| Payment Details  | Invoice No.:     | [Generate]                                                                                                    |
| Shipping Details | Store Name:      | Your Store                                                                                                    |
| Products         | Store Url:       | http://demo.selixed.com                                                                                                    |
| History          | Customer:        | Sascha krūsi                                                                                                    |
|                  | Customer Group:  | Default                                                                                                    |
|                  | E-Mail:          | info@customweb.ch                                                                                                    |
|                  | Telephone:       | 33123456798                                                                                                    |
|                  | Total:           | 78.906                                                                                                    |
|                  | Order Status:    | Pending                                                                                                    |
|                  | IP Address:      | 160.85.155.47                                                                                                    |
|                  | User Agent:      | Mozilla/5.0 (X11; Linux x86_64) AppleWebKit537.36 (KHTML, like Gecko) Ubuntu Chromium/30.0.1599.114 Chrome/30.0.1599.114 Safari/537.36 |
|                  | Accept Language: | de,en-US;q=0.8,en;q=0.6                                                                                                    |
|                  | Date Added:      | 13/11/2013                                                                                                    |
|                  | Date Modified:   | 13/11/2013                                                                                                    |
|                  |                  |                                                                                                    |

Figure 7.1: Transaction Information in OpenCart.

## 7.2 Usage of the Alias Managers / Token Solution

With the Alias Manager, your customers can securely save their credit cards with Worldpay JSON for later purchases. You can enable this by activating the option "Alias Manager" in the configuration of the <u>Payment Method</u>. The customer can then choose from his or her saved credit cards without having to re-enter all the details.

| Use Stored Card xxxx xxxx xxxx 0111 |                                                                                           |
|-------------------------------------|-------------------------------------------------------------------------------------------|
| Card Holder Name*                   | Sascha krüsi                                                                              |
|                                     | Please enter here the card holder name on the card.                                       |
| Card Number*                        | xxxx xxxx 0111<br>Please enter here the number on your card.                              |
| Card Expiration*                    | 12 🔻 2015 🔻                                                                               |
|                                     | Select the date on which your card expires.                                               |
| CVC Code*                           |                                                                                           |
|                                     | Please enter here the CVC code from your card. You find the code on the back of the card. |
|                                     | Confirm Order                                                                             |

Figure 7.1: Alias Manager

### Alias Manager Options

The usage of the Alias Managers requires the activation of the correct option with Worldpay JSON. To do so, please contact the support directly.

## 7.3 Capturing / Cancelling of Orders

#### 7.3.1 Capturing Orders

In order to capture orders, open the transaction manager under Sales > Worldpay JSON Transactions. Here you will find an overview of all transactions. Search for the order in the field with the order numbers. By clicking "view" you will open the transaction of the order.

#### 7.3.1.1 Capturing Complete Orders or Partial Capturing

By clicking the button "Capture Transaction" a new window opens up. You can now capture every item individually in case you do not wish to send all items at once. The amount of possible partial captures depends on your contract. Please contact Worldpay JSON directly in order to clarify questions.

### Capturing of Orders in the backend of Worldpay JSON

The transaction management between your shop and Worldpay JSON is not synchronised. If you capture payments with Worldpay JSON, the status in the shop will not be updated and a second capturing in the shop is not possible.

In case you do not wish to capture all items of an order, you can close the transaction by clicking the box.

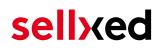

| Name               | SKU        | Туре     | Tax Rate | Quantity | Total Amount (excl. Tax) | Total Amount (incl. Tax |
|--------------------|------------|----------|----------|----------|--------------------------|-------------------------|
| Phone              | product 11 | product  | 0 %      | 1        | 74.24                    | 74.24                   |
| Flat Shipping Rate | shipping   | shipping | 0 %      | 1        | 3.68                     | 3.68                    |
|                    |            |          |          |          | Total Capture Amount:    | 77.91 EUF               |

#### Figure 7.1: Capturing of Orders

#### Partial Capturing

Please find out if the capturing of partial amounts is supported by your Worldpay JSON contract. If this is not the case, it might happen that the transaction is closed for further transactions after a partial capture.

#### 7.3.2 Cancel Orders

By clicking "Cancel Transaction", the transaction is **cancelled** and the reserved amount on your customer's card is released automatically.

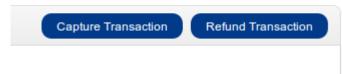

Figure 7.1: Capture or Cancel in OpenCart.

### 7.4 Refunding Orders

In order to refund orders, open the transaction information (cf. above).

You can refund individual items or any amount of your choice by modifying the total amount or the item quantity.

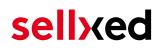

Refund

#### PARTIAL REFUND

| Name               | SKU        | Туре     | Tax Rate | Quantity | Total Amount (excl. Tax) | Total Amount (incl. Tax |
|--------------------|------------|----------|----------|----------|--------------------------|-------------------------|
| iPhone             | product 11 | product  | 0 %      | 1        | 74.24                    | 74.24                   |
| Flat Shipping Rate | shipping   | shipping | 0 %      | 1        | 3.68                     | 3.68                    |
|                    |            |          |          |          | Total Refund Amount:     | 77.91 EUF               |

Figure 7.1: Refunds in OpenCart for Worldpay JSON.

### Maximal Refund

With our module it is not possible to refund more than 100% of the originally authorised amount.

Executing a refund will not change the status of the order.

### 7.5 Setup a Cron Job to Activate the Timed Operations

To activate the timed operations of the plugin (e.g. update service, deleting pending orders, etc.) make sure that you set up the OpenCart Cron engine. Especially the update function allows you to automatically retrive additional information or changes of your order directly via the API of Worldpay JSON. Please note it could be that in order to use the update feature it may be necessary that Worldpay JSON activates additional options in your account.

In order to use the timed operations, please schedule a cron job in your server to the following controller:

https://www.your-shop.com/index.php?route=worldpayjsoncw/cron/cron

Here we suggest you use a Cron Engine like for example <u>EasyCron</u>. That way you can This allows you to open the file (URL) with an external service.

## 8 Testing

Before switching from test to live mode it is important that you test the module extensively.

### Testing

Do not forget to switch the operating mode from test to live after having successfully tested the module.

## 8.1 Test Data

In the following section you can find the test data for the various payment methods:

 Credit / Debit Card

 Card number
 555555555554444

 Expiry Date
 12/2020

 CVC
 123

Test Card number

## 9 Errors and their Solutions

You can find detailed information under <u>http://www.sellxed.com/en/faq</u>. Should you not be able to solve your problem with the provided information, please contact us directly under: <u>http://www.sellxed.com/en/support</u>

### 9.1 The Referrer URL appears in my Analytics Tool

When a customer and the notification are redirected via Header Redirection, the Worldpay JSON Referrer URL might appear in your Analytics Tool thus hiding the original traffic source. However, most Analytic Tools are able to minimize this problem.

In case you are using Google Analytics as reporting tool, this step by step guide may help you to exclude the URLs: <u>under bullet point 4</u>.

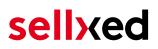

## 10 Compatibility with Third-Party Plugins

The plugins listed below are compatible with our payment modules and allow you to handle certain tasks in an easier way.

### 10.1 Birthday and gender in OpenCart

For certain payment service providers it is necessary to check the birthday and the gender of a customer. OpenCart does not check this by default.

| How to enable gender and birthday checks in your shops checkout                                                                                                    |
|----------------------------------------------------------------------------------------------------|
| <ol> <li>Add two new custom fields to your checkout via your shops backend under<br/>"Customers &gt; Custom Fields"</li> </ol>                                                    |
| <ol><li>Modify the order context getters to return the value of your custom checkout field<br/>from the order / session (or wherever the previous step saves the data).</li></ol> |
| Order Context Getters                                                                                                    |
| AbstractOrderContext                                                                                                    |
| <ul> <li>getBillingDateOfBirth()</li> </ul>                                                                                                    |
| <ul> <li>getBillingGender()</li> </ul>                                                                                                    |

These functions can be found in "system/library/cw/WorldpayJson /AbstractOrderContext.php".

## 11 Error Logging

The module will log different unexpected errors or information depending on the configured level. If there is any issue with the module, this log can help identify the cause.

## 11.1 Log Levels

You can configure the log level in the Worldpay JSON settings.

- Error: Logs unexpected errors only. (Default)
- Info: Logs extended information.
- Debug: Logs information helpful for debugging.

### 11.2 Log Location

The log file is stored in the default log folder of OpenCart. The path is configured in the config.php of your shop system. (Default Path: {shopRootDirectory}/system/logs or {shopRootDirectory} /system/storage/logs)

## **12** Advanced Information

This section of the manual is for advanced usage of the module. The content is for advanced users with special requirements. Everything in this section is optional and not required for the daily usage of the module.

### 12.1 Transaction Object

This section describes how to extract information from a transaction, if you need it for further processing. E.g. you require more information of the transaction for further processing an order in your ERP system.

The code snippets in this section assume your script resides in the root folder of the shop with the default shop folder structure.

In your script initialize the base of OpenCart. **Opencart 3.x** 

```
require_once('config.php');
require_once(DIR_SYSTEM . 'startup.php');
// Registry
$registry = new Registry();
// Config
$config = new Config();
$config->load('default');
$config->load('default');
$config->load('catalog');
$registry->set('config', $config);
$loader = new Loader($registry);
$registry->set('load', $loader);
$registry->set('db', new DB($config->get('db_type'), $config->get
('db_hostname'), $config->get('db_username'), $config->get
('db_password'), $config->get('db_database'), $config->get('db_port')));
```

Include the module specific files and set registry.

```
require_once DIR_SYSTEM.'library/cw/init.php';
require_once DIR_SYSTEM.'library/cw/WorldpayJsonCw/Util.php';
require_once DIR_SYSTEM.'library/cw/WorldpayJsonCw/Entity/Transaction.
php';
WorldpayJsonCw_Util::setRegistry($registry);
```

Now you can load the transaction and then extract the transactionObject. Load the transaction by Id:

```
$transactionById = WorldpayJsonCw_Entity_Transaction::loadById
($transactionId);
$transactionObject = $transactionById->getTransactionObject();
```

#### Load transactions by Order ID:

```
$transactionsByOrderId = WorldpayJsonCw_Entity_Transaction::
getTransactionsByOrderId($orderId);
foreach($transactionsByOrderId as $transaction){
    $transactionObject = $transaction->getTransactionObject();
    //Do something with each object
}
```